# **iPad Setup**

# *Step 1: install iTunes*

St. John's Jesuit High School and Academy, 2011

Setting up the iPad with your home computer is a crucial step. This will allow you to back up any applications purchased and transfer music and files onto the iPad.

#### **Step 1**:

Please ensure that you have the latest version of iTunes (10.4) on your home computer. If you already have iTunes, you can check the version by opening iTunes > Help > About iTunes.

To download iTunes, please follow this link: [www.apple.com/itunes](http://www.apple.com/itunes) and select "Free Download"

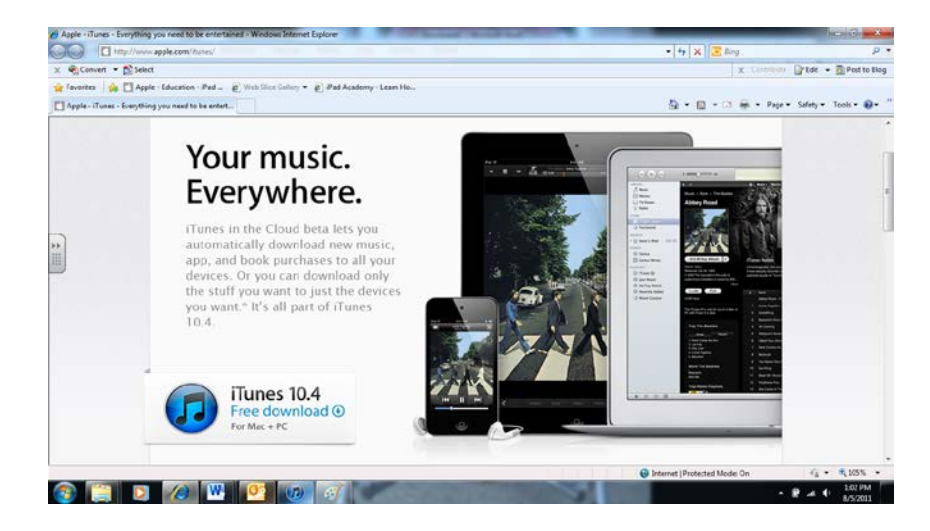

#### **Step 2:**

Enter your email address, remove the checks from the two boxes (unless you want Apple emails) and select "Download now."

*Note: Please be sure that your pop-up blocker is temporarily turned off.*

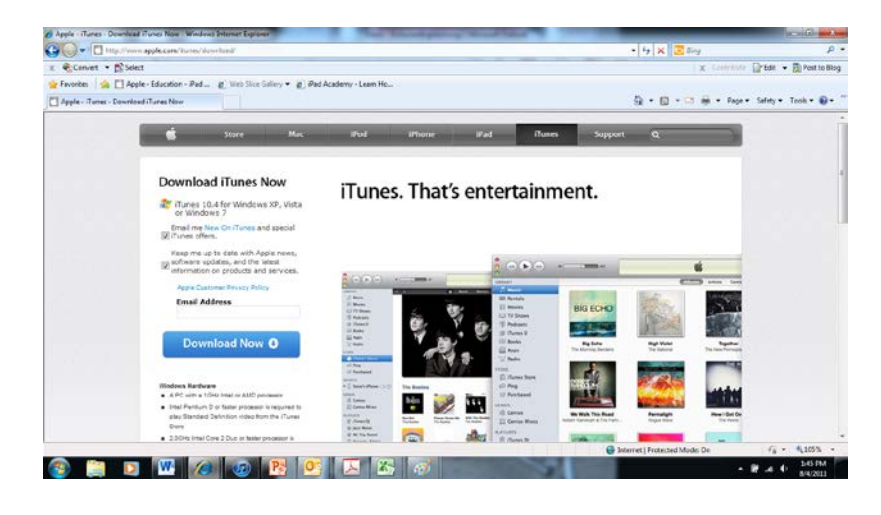

#### **Step 3:**

You will see the below prompt. Please select Run

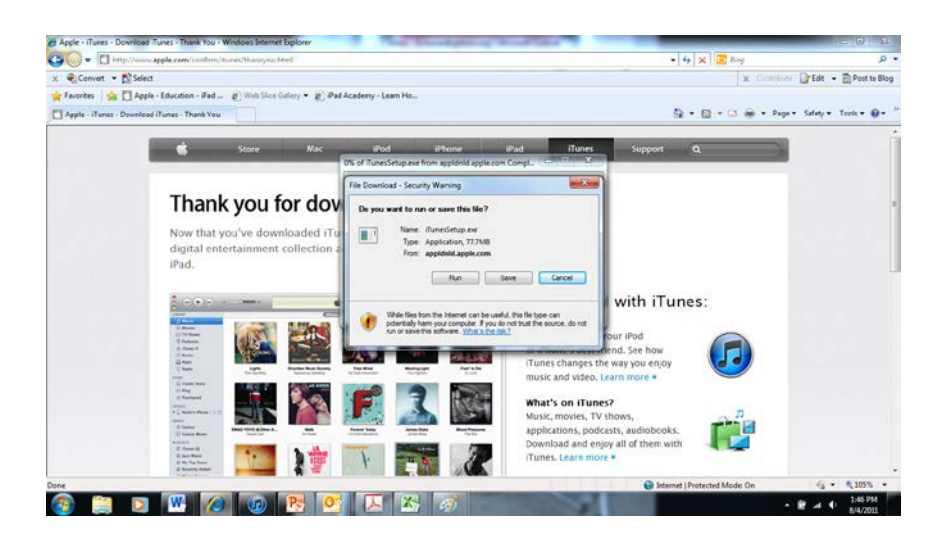

### Step 4:

iTunes should begin downloading

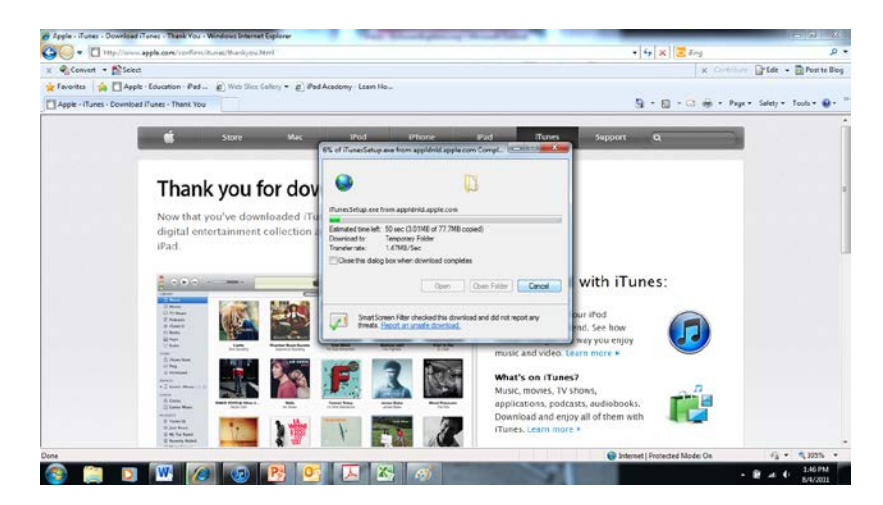

If you receive the screen below, please select run

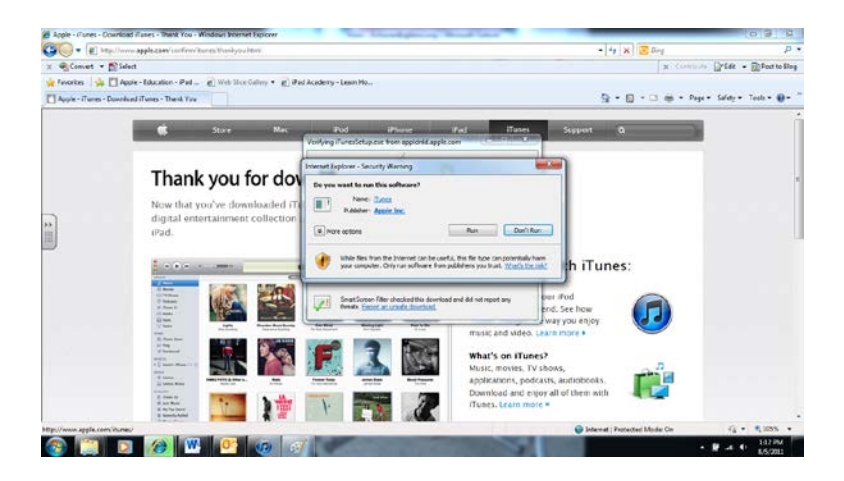

**Step 5:** Please accept the terms of agreement for iTunes

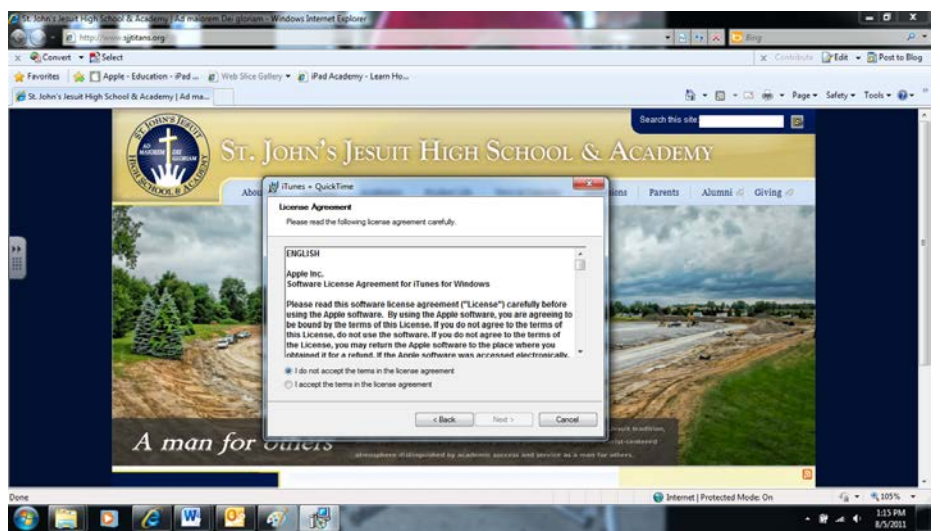

## **Step 6:**

As iTunes prompts you with more instructions, please follow them to complete the installation.

#### **NEXT STEPS:**

- **Creating an iTunes account without a Credit Card**
- **Connect the iPad to the computer**
- **Set up "Find my iPad"**